# Quick Guide to Registry Defrag

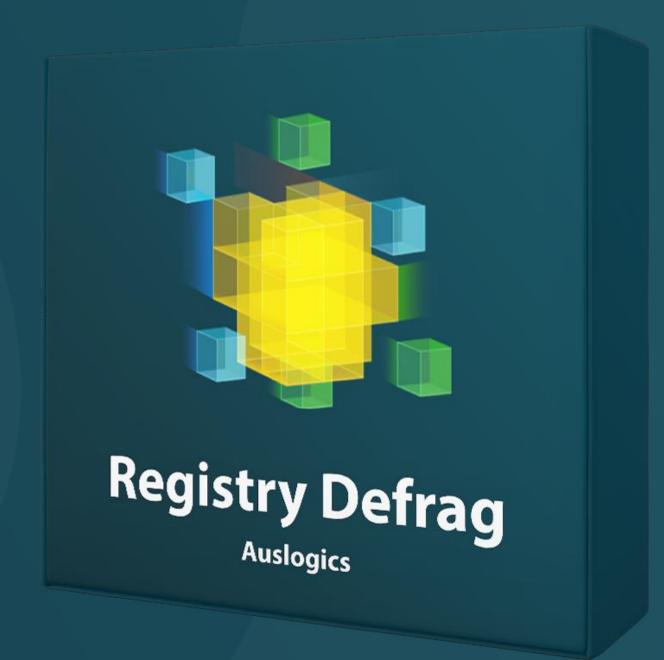

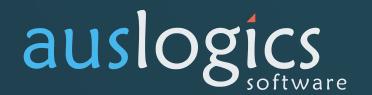

# Welcome to Auslogics File Defrag

This is your guide to one of the safest and most effective registry defragmentation tools in the world that lets you:

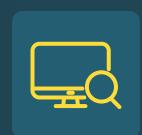

#### Analyze

Your Windows registry for its status to determine how much space can be saved with defragmentation

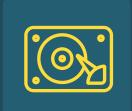

#### Defragment

Your registry to free up space and improve registry access speed

## Installing Registry Defrag

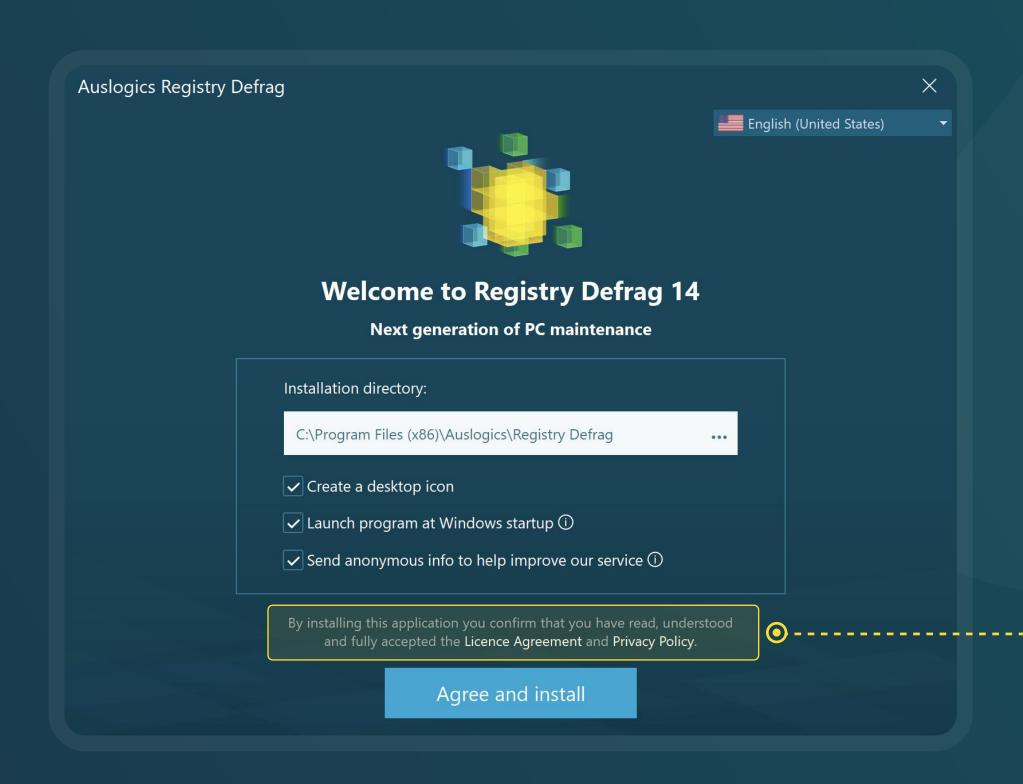

- 1 Launch the installer by double-clicking on the downloaded file.
- You can leave the installation options as they are or customize them on this page.
- Click the links to review the EULA and Privacy Policy, then click the 'Agree and install' button to start installation.

## Installing Registry Defrag

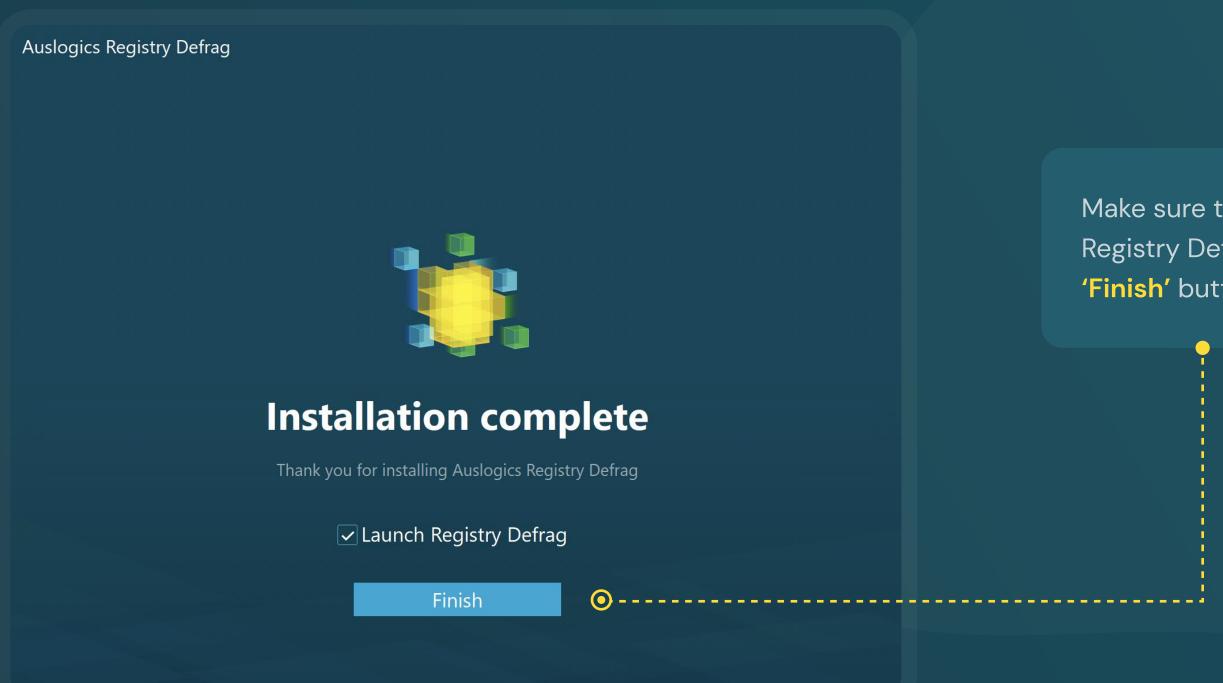

Make sure the checkbox to launch
Registry Defrag is checked and click the
'Finish' button to complete installation.

#### Main Menu

The main program menu is located at the very top of the program window and gives you three drop-down lists of shortcuts to almost every Registry Defrag feature.

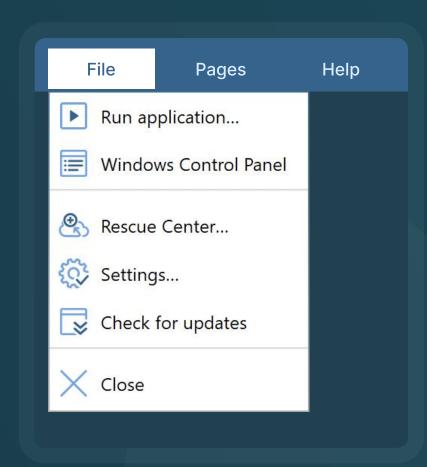

The File menu contains the main options that let you quickly run any program or open a website by simply typing its name or address in a popup window; open the Control Panel, open settings or check for updates.

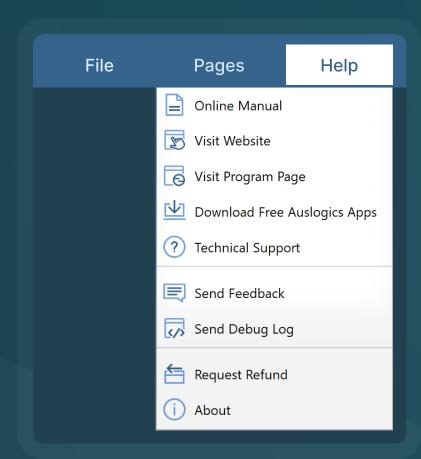

The Help menu lists the options you have for getting information about the program or assistance with it.

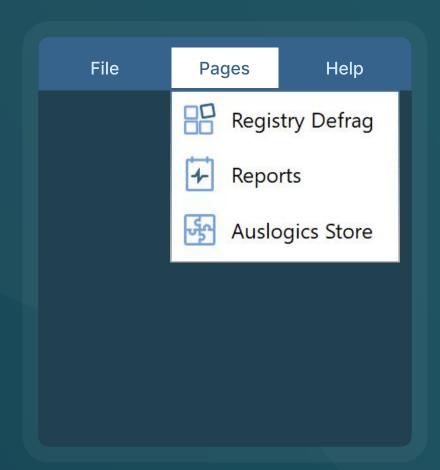

The Pages menu lets you quickly switch between tabs.

#### Main Window and Navigation

When you open Registry Defrag, the main program window opens on the Registry Defrag tab.

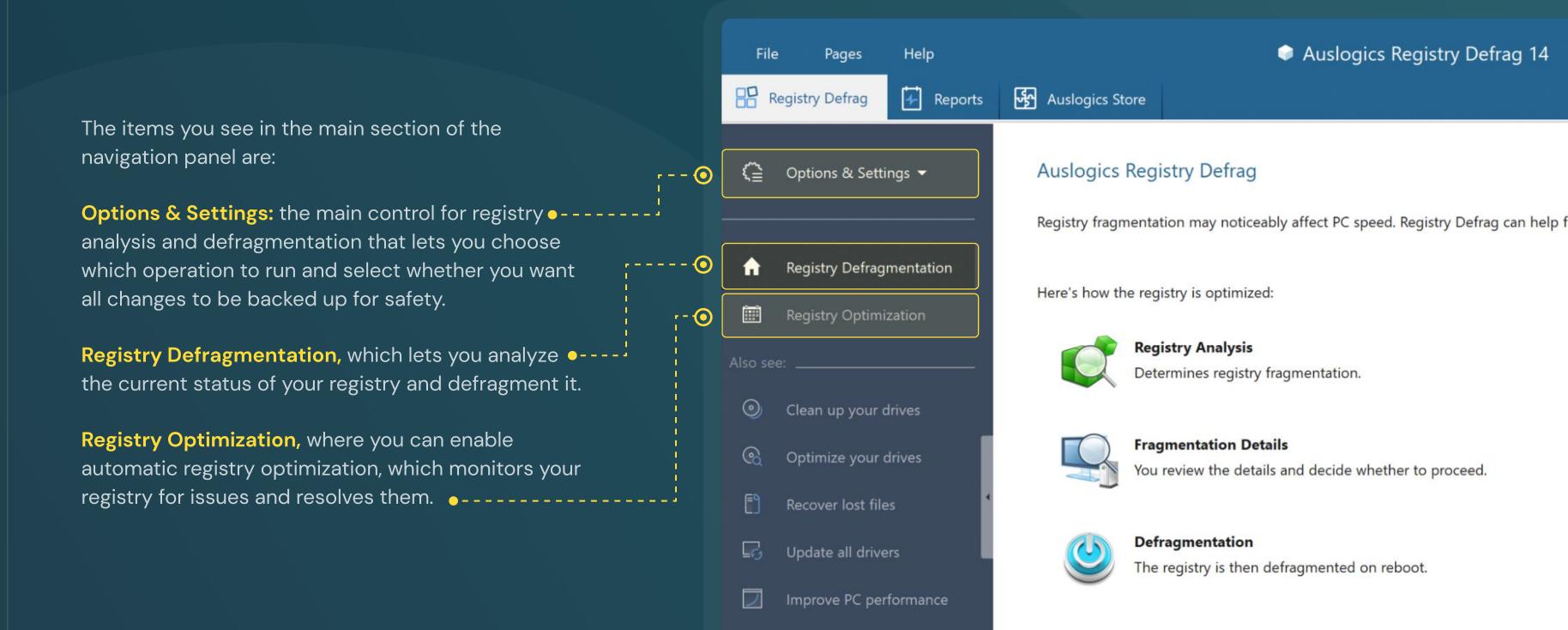

#### Using Registry Defrag

To ensure maximum optimization effect, get familiar with the program's functionality before using it.

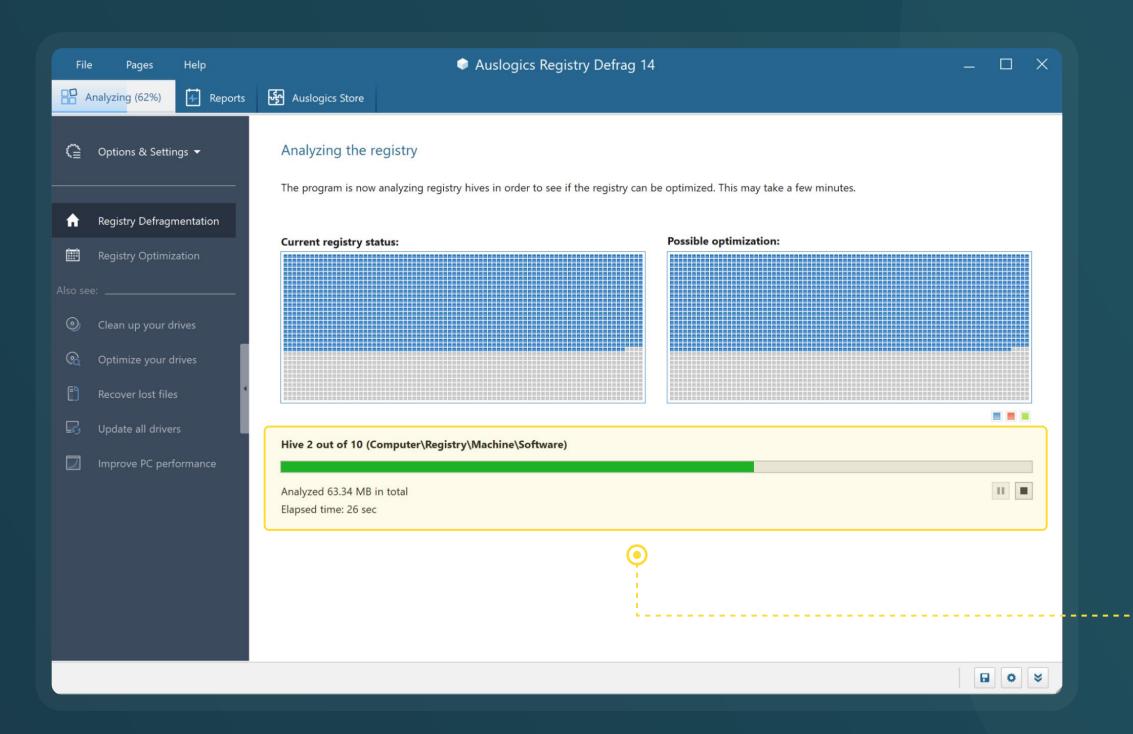

The first screen you see when you open Registry Defrag gives you information on how you can start the process to defrag your registry. Click **Analyze start.** 

When it is finished analyzing, the results will tell you how much the size of the registry and the registry access speed can be increased. You can click Defrag Now, however this would require a reboot. If you would rather not reboot your PC immediately, click the arrow on the side of the button to see the option to Defrag on Next Computer Bootup, which will set it to defrag the next time you turn on your system.

#### Using Registry Defrag

To ensure maximum optimization effect, get familiar with the program's functionality before using it.

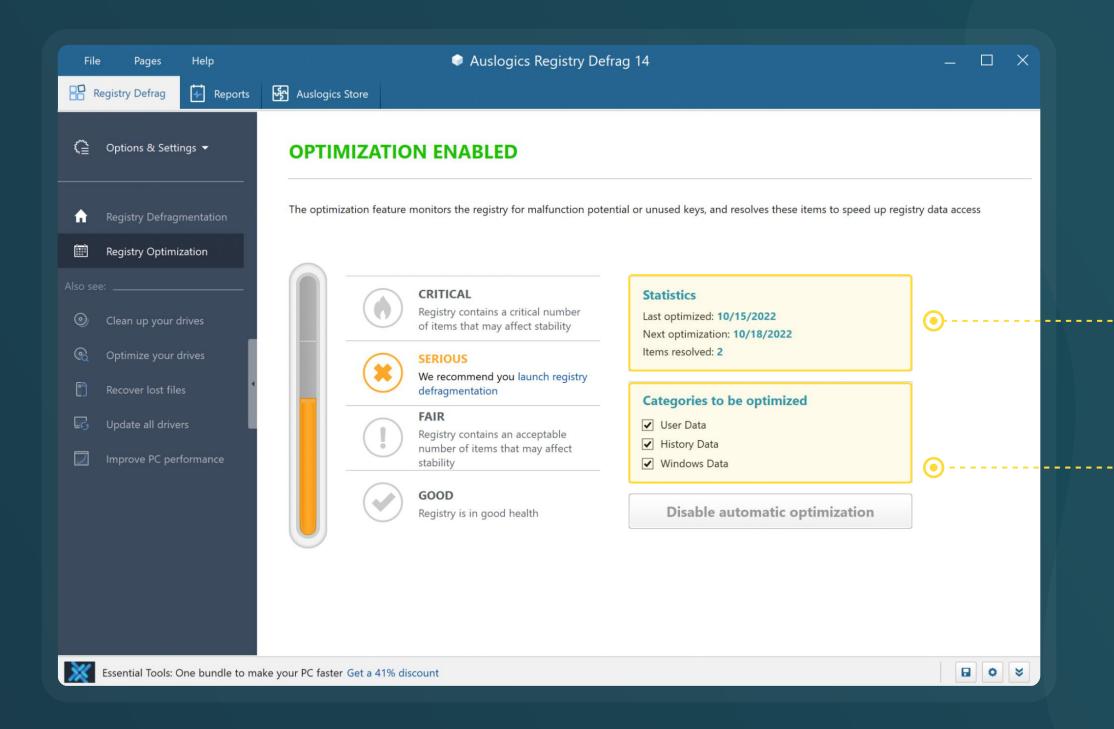

Besides registry defragmentation, Registry Defrag also has a **Registry Optimization** feature. On this page, you can enable automatic optimization. Once you do this, you will see the current status of your registry as well as the **Statistics** for previous optimizations, if there have been any and the date of your upcoming optimization.

In the Categories to be optimized section, you can deselect categories for the tool to skip over during future optimizations.

#### Reports

Using the 'Reports' tab in Registry Defrag, you can review your current resource consumption and manage operation reports.

On the **left side** of the screen you can monitor current resource use statistics. This provides a great overview of how your system is handling all the tasks and applications that are currently running on it.

If you see extremely high CPU, disk, network or memory loads, you will know that something might be wrong and will be able to take action.

On the **right side** you see a table that lists reports created after every operation. You see the report name, the name of the tool that created it and the date when the operation ran.

The filter above the table lets you search for specific reports by creation time. Click on a report in the table to select it, then click the **'View report'** button below the table to view it. Use the **'Delete'** button to delete all reports ever created or just the reports listed above (the ones that match your search filter): you can select the option you want from the drop-down menu that opens when you click on the 'Delete' button arrow.

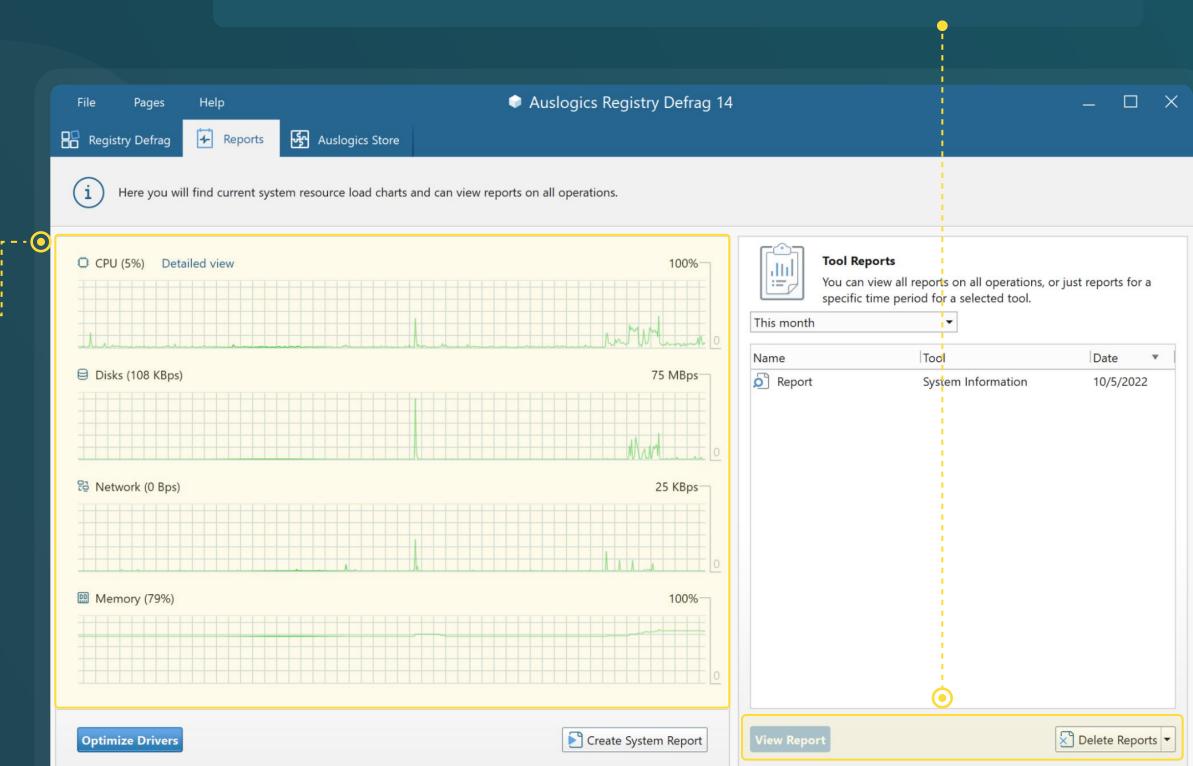

#### **Auslogics Store**

The 'Auslogics Store' tab lists software programs made by Auslogics or its partners and recommended for your PC.

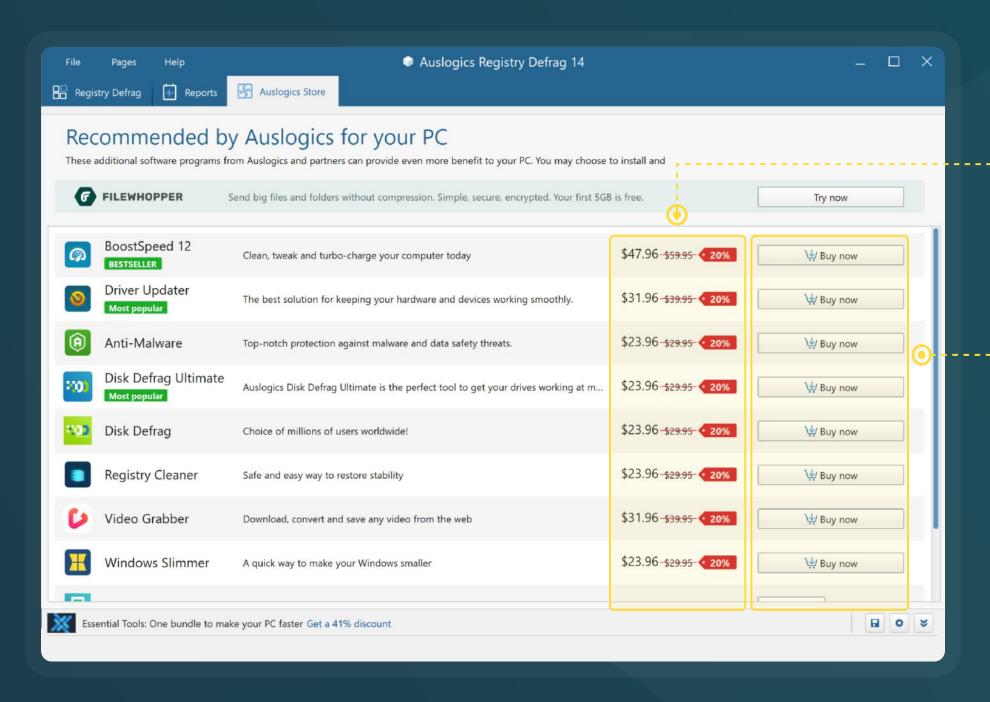

#### NOTE

These programs may offer a **trial or a free version**, but require a license to be purchased for full functionality. Installing or using any of them is completely optional.

This is also where you can see special deals and
 discounts available to you. You can click a button to go straight to an online cart and purchase software using your exclusive discount.

To install and try a recommended program, click the 'Buy now' button next to it. This will open a window with a brief summary of what the software can do for your PC, and a link to download and install it.

Once a recommended program has been installed, it will show as installed and will have a 'Run' button and a 'See status' link next to it.

### Contacting Auslogics

There are a number of ways to contact Auslogics, including several you can reach right from Registry Defrag's Help menu.

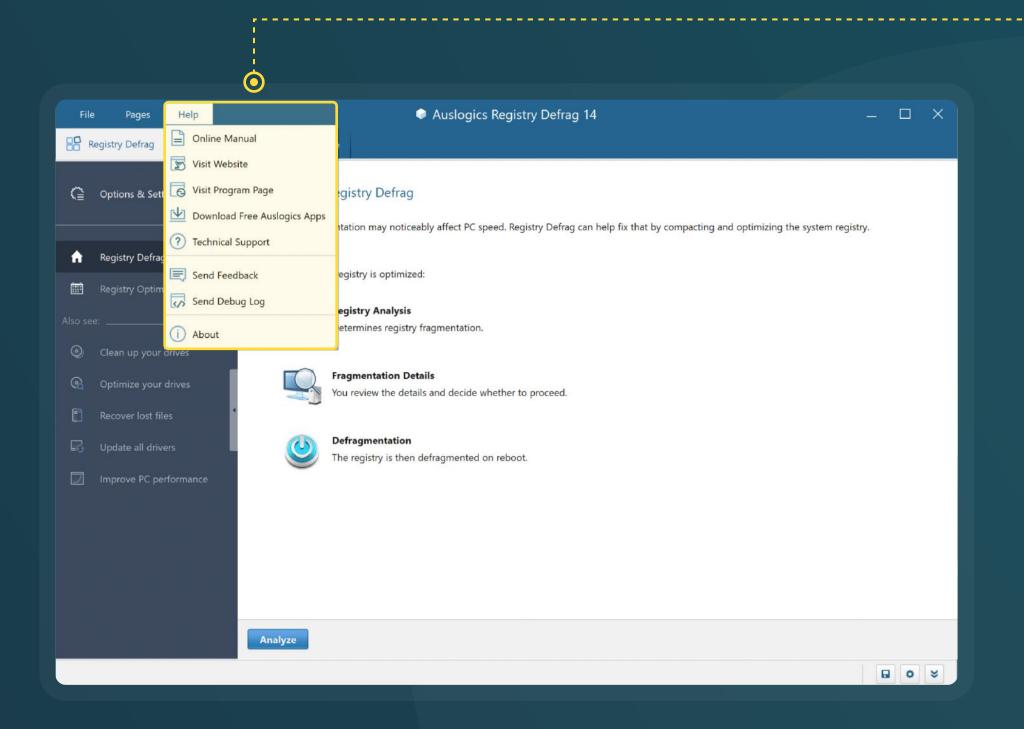

Click on 'Help' in the main menu, then select 'Technical Support' to go to the contact form on auslogics.com and send us a message.

If you experience technical issues with the program, you can click on 'Send Debug Log' to help our team get to the root of the problem.

Many of the questions you may have regarding Auslogics products have already been answered in the FAQ section on <a href="https://www.auslogics.com">www.auslogics.com</a>

The Support section on the Auslogics website also offers a way to retrieve a lost license key, request a refund, download product manuals and more.

Should you have any questions that are not answered on the website, don't hesitate to email our dedicated customer support team 24/7 at the following address: support@auslogics.com

# Thank You for Using Auslogics Software!

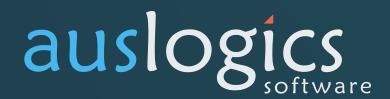